FreeFlow® Print Server V8 SP2 Giugno 2011 708P90028

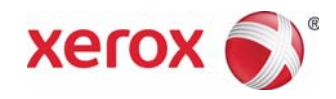

# FreeFlow® Print Server Novità

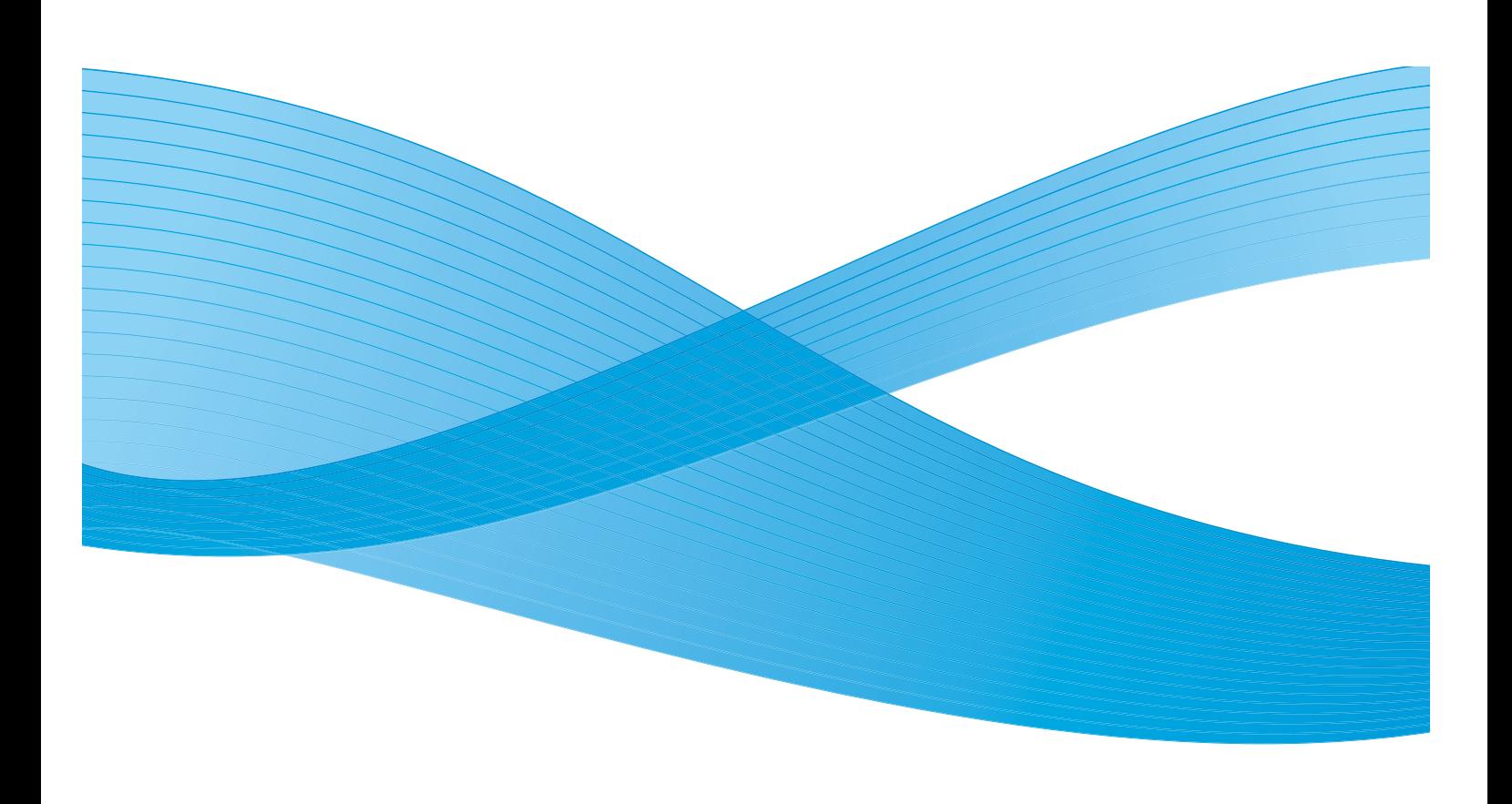

©2011 Xerox Corporation. Tutti i diritti riservati. Xerox® e Xerox and Design® sono marchi di Xerox Corporation negli Stati Uniti e/o in altri paesi.

Versione documento 1.0: giugno 2011

# Indice generale

#### [1 Funzioni comuni](#page-4-0)

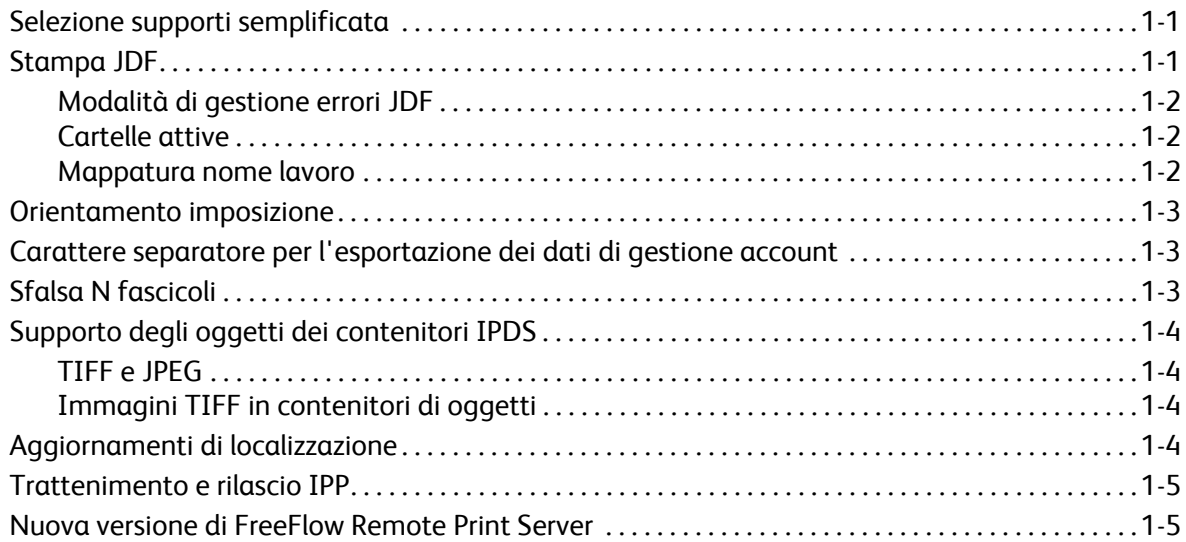

### [2 800/1000 Press](#page-10-0)

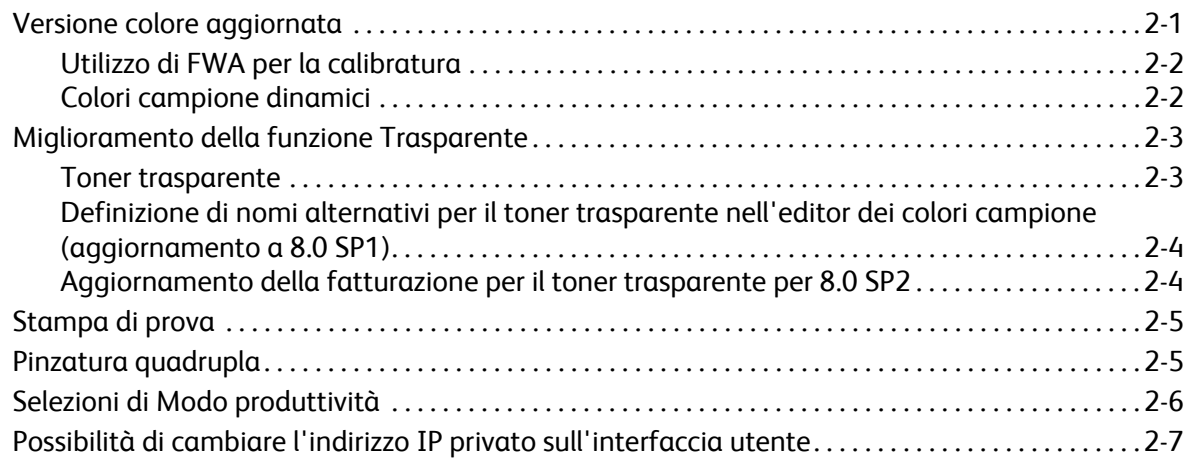

FreeFlow Print Server V8 SP2 Novità 2

# <span id="page-4-0"></span>Funzioni comuni 1

# <span id="page-4-1"></span>Selezione supporti semplificata

Selezione supporti semplificata è una nuova funzione che consente agli amministratori di impostare valori predefiniti per la carta a livello di coda, in modo che sia possibile impostare qualsiasi attributo di un supporto (tranne il formato) sul valore Pronto per l'uso. La macchina può così utilizzare qualsiasi supporto pronto. Inoltre, è possibile utilizzare il pulsante principale Pronto per l'uso per impostare tutti gli attributi (tranne supporto) sul valore Pronto per l'uso. In questo modo la macchina può utilizzare qualsiasi supporto disponibile del formato corretto.

Le nuove opzioni aiutano ad evitare errori per i lavori che richiedono supporti non disponibili sulla macchina. Questo si verifica quando, non sapendo quali supporti sono caricati sulla stampante, un utente inoltra dei lavori da un client specificando solo un formato carta.

FreeFlow Print Server seleziona il vassoio che contiene carta con tutti gli attributi specificati, ignorando gli attributi impostati sul valore Pronto per l'uso.

Nota: quando le code sono impostate per ignorare tutti gli attributi tranne il formato, si raccomanda di utilizzare la carta più comune nel vassoio con la massima capacità, in quanto è il vassoio scelto per primo.

# <span id="page-4-2"></span>Stampa JDF

Il software FreeFlow Print Server include ora una funzionalità JDF (Job Definition Format) migliorata. Insieme ai file PDL dei documenti, una programmazione lavoro JDF consente di allegare impostazioni ai lavori di stampa. Il miglioramento supportato è per le programmazioni lavoro JDF 1.3.

La funzione JDF di FreeFlow Print Server utilizza la cartella attiva per accettare lavori da elaborare nel sistema, restituendo programmazioni JDF aggiornate che contengono informazioni circa lo stato del lavoro e i tempi di elaborazione necessari.

Nota: in FreeFlow Print Server, i file PDL creati manualmente e memorizzati nelle sottodirectory della cartella attiva non vengono cancellati automaticamente, quindi si consiglia di eliminarli manualmente periodicamente.

Per maggiori informazioni sull'inoltro delle programmazioni lavoro JDF da Adobe Acrobat, rivolgersi al servizio di assistenza Xerox per accedere al documento *Adobe Acrobat Professional - Simplified JDF Job ticketing and print job submission* (Adobe Acrobat Professional - Programmazioni lavoro JDF semplificate e inoltro lavori di stampa).

### <span id="page-5-0"></span>Modalità di gestione errori JDF

I lavori con errori vengono ora visualizzati nell'elenco In pausa con stato Errore/i. Per vedere i relativi dettagli, aprire la finestra di dialogo Lavoro - Proprietà e poi la scheda Con errore. Nella scheda viene indicato se si è verificato un errore di analisi nella programmazione lavoro oppure se non è stato possibile accedere al file PDL di riferimento.

#### <span id="page-5-1"></span>Cartelle attive

La funzione JDF di FreeFlow Print Server utilizza la cartella attiva per accettare lavori da elaborare nel sistema, restituendo programmazioni JDF aggiornate contenenti informazioni circa lo stato del lavoro e i tempi di elaborazione necessari.

Quando una programmazione JDF viene inoltrata alla cartella attiva, la programmazione viene analizzata, gli attributi del lavoro vengono mappati e impostati nelle strutture dati di FreeFlow Print Server, quindi il file di dati viene pianificato nel sistema. Dopo che un lavoro è stato pianificato nel sistema, la programmazione lavoro JDF viene aggiornata e spostata nella cartella di uscita oppure nella sottocartella "error" se sono stati rilevati errori durante l'inoltro del lavoro.

Nota: la funzione JDF di FreeFlow Print Server non supporta file di input multipli. Una programmazione lavoro JDF che contiene specifiche per più di un file (ad esempio una copertina anteriore, una copertina posteriore e/o il corpo principale) deve puntare a un unico file dove ciascuna specifica contiene un intervallo di pagine contigue. Ad esempio, Copertina anteriore:  $p_1$  -  $p_a$ , Corpo principale:  $p_{a+1}$  -  $p_b$ , Copertina posteriore:  $p_{b+1}$  -  $p_e$ , dove  $p_1$  è la prima pagina del file di dati,  $p_e$  è l'ultima pagina del file di dati e  $p_1$  <  $p_a$  <  $p_b$  <  $p_e$ .

#### <span id="page-5-2"></span>Mappatura nome lavoro

Il nome del lavoro visualizzato su FreeFlow Print Server è stato modificato. In precedenza era il nome della programmazione lavoro JDF, adesso il nome del lavoro viene ottenuto dai dati interni JDF. Ciò rende il nome lavoro più significativo in FreeFlow Print Server.

La priorità utilizzata per il nome lavoro è:

- 1. Valore JDF DescriptiveName, se non è NULL.
- 2. Valore CustomerInfo@CustomerJobName, se non è NULL.
- 3. Se il valore CustomerInfo@CustomerJobName è NULL, viene utilizzato il nome del file di dati.
- 4. Se il JDF non può essere elaborato, viene utilizzato il nome del file della programmazione lavoro JDF.

### <span id="page-6-0"></span>Orientamento imposizione

FreeFlow Print Server offre una nuova selezione per Rotazione immagine layout, chiamata Ruota di 90º, situata nella scheda Procedura lavori di Preferenze sistema. L'opzione consente di modificare la rotazione predefinita dell'immagine di uscita del sistema per i lavori con imposizione. La selezione sostituisce lo script della riga di comando setimposedimageorientation. Quando si cambia questa impostazione, non è necessario riavviare il sistema.

La funzione è particolarmente utile per i lavori libretto con orientamento orizzontale da piegare/pinzare sul lato corto (piuttosto che sul lato lungo) oppure per i lavori N in 1 dove si preferisce che le immagini vengano orientate in modo opposto rispetto all'impostazione predefinita, anche se ciò comporta meno immagini per foglio.

### <span id="page-6-1"></span>Carattere separatore per l'esportazione dei dati di gestione account

Il carattere separatore utilizzato in precedenza per l'esportazione dei dati di gestione account dipendeva dalla versione selezionata. Le opzioni disponibili erano la virgola e il punto e virgola. Le opzioni disponibili per il carattere separatore nella finestra Esporta registro di gestione account ed Esportazione/Eliminazione automatica includono ora:

- due punti
- punto e virgola
- virgola
- spazio
- tabulazione

## <span id="page-6-2"></span>Sfalsa N fascicoli

Quando si stampano serie fascicolate e si specifica un valore di sfalsamento, è ora possibile programmare un valore incrementale per lo sfalsamento. Lo scopo della funzione è consentire agli utenti di allineare le serie impilate in base alle necessità di finitura offline o altri requisiti post elaborazione.

Il valore predefinito è 1, ossia ogni fascicolo viene sfalsato dal precedente. È possibile ora modificare il valore del numero di fascicoli da sfalsare insieme. Ad esempio, se si seleziona Ogni fascicolo e pila e si imposta Intervallo sfalsamento serie fascicolate sul valore 2, lo sfalsamento viene eseguito ogni 2 fascicoli.

In FreeFlow Print Server, la funzione può essere programmata tramite Gestione code, Gestione lavori e le finestre Stampa da file della scheda Uscita.

# <span id="page-7-0"></span>Supporto degli oggetti dei contenitori IPDS

### <span id="page-7-1"></span>TIFF e JPEG

Il set di comandi dei contenitori di oggetti IPDS consente di incorporare alcuni formati immagine nel flusso di dati IPDS. Xerox supporta immagini TIFF e JPEG nei contenitori di oggetti. Ciò offre flessibilità agli utenti con flussi di dati che utilizzano Supporto oggetti contenitori IPDS e consente di risparmiare tempo nella generazione del flusso di dati.

Il comando Obtain Printer Characteristics (OPC) Reply visualizza l'elenco dei tipi di contenitore oggetti supportati in un campo autodefinito.

I contenitori di oggetti possono essere inclusi immettendo un comando Write Object Container Control (WOCC) seguito da uno o più comandi Write Object Container (WOC). Un oggetto preesistente può essere riutilizzato immettendo un comando Include Data Object (IDO).

### <span id="page-7-2"></span>Immagini TIFF in contenitori di oggetti

Le seguenti informazioni sono applicabili alle immagini TIFF:

- Immagini TIFF pagina singola sono supportate.
- Se presente, un eventuale canale alfa (mappa trasparenti) viene ignorato.
- Se presente, un eventuale tag di orientamento viene ignorato, tuttavia è possibile ruotare un'immagine utilizzando il flusso dati IPDS.
- Nell'immagine vengono ignorati i dati dei profili ICC, tuttavia è possibile utilizzare le risorse di Gestione colore IPDS.

## <span id="page-7-3"></span>Aggiornamenti di localizzazione

La finestra principale di FreeFlow Print Server offre ora un nuovo menu di selezione Lingua per operatori e amministratori di sistema. Dopo avere effettuato questa selezione principale, selezionare la lingua da visualizzare nelle seguenti finestre:

- Interfaccia utente principale
- Gestione account
- Le opzioni delle pagine amministrative visualizzate in Preferenze sistema

Quando si seleziona la nuova lingua per il sistema, è possibile selezionare una lingua per il desktop e per i nomi della coda predefinita.

Nota: la selezione della lingua del desktop richiede un riavvio del sistema.

Le lingue elencate sotto fanno ora parte del software FreeFlow Print Server, anziché essere incluse in un kit da caricare separatamente.

- Inglese
- **Francese**
- Italiano
- **Tedesco**
- Spagnolo
- Olandese
- **Portoghese**
- Russo

Tramite FX vengono ora supportate le seguenti lingue per l'area Asia Pacifico:

- Cinese (semplificato)
- Cinese (tradizionale)
- Coreano

Nota: le voci del menu Lingua non sono disponibili tramite FreeFlow Remote Workflow.

### <span id="page-8-0"></span>Trattenimento e rilascio IPP

Sono ora disponibili due nuove operazioni IPP per trattenere e rilasciare lavori con FreeFlow Print Server tramite client IPP utilizzando il valore dell'ID lavoro. La funzione è stata abilitata per consentire alle applicazioni di inoltro IPP di terze parti di eseguire operazioni di trattenimento e rilascio in remoto utilizzando FreeFlow SDK.

### <span id="page-8-1"></span>Nuova versione di FreeFlow Remote Print Server

La nuova versione di FreeFlow Remote Print Server offre grandi vantaggi per gli amministratori. Grazie a un'unica installazione sul client PC, il nuovo programma di controllo remoto (remote commander) è un semplice strumento che può essere connesso a qualsiasi FreeFlow Print Server, indipendentemente dalla versione. Ciò include server con versioni software sia standard che xsis nonché versioni future del software FreeFlow Print Server. I moduli software, in precedenza necessari per visualizzare l'interfaccia utente di ciascun server, vengono ora scaricati automaticamente dal Print Server connesso. Lo scaricamento automatico è compatibile con qualunque versione DocuSP 54.B2.33 (e superiore).

Per i clienti con stampanti che utilizzano versioni DocuSP precedenti a 54.B2.33, il nuovo programma di controllo remoto consente di importare il software richiesto da versioni di FreeFlow Remote Print Server installate in precedenza. Ciò consente di integrare facilmente queste stampanti con i sistemi più recenti nell'unico programma di controllo remoto.

Per maggiori informazioni, vedere la documentazione fornita con il nuovo FreeFlow Remote Print Server all'indirizzo <http://www.xerox.com/> oppure nel kit software.

Funzioni comuni

FreeFlow Print Server V8 SP2 Novità 1-6

# <span id="page-10-0"></span>800/1000 Press 2

## <span id="page-10-1"></span>Versione colore aggiornata

La nuova Versione colore predefinita per il sistema 800/1000 è 4.1.2 ed è conforme alla versione colore 4.0 originale. La versione è stata creata usando uno spettrofotometro i1 con filtro UV per lo sviluppo dei valori di riferimento di calibratura e profili. Le nuove funzioni di questa versione comprendono:

- Supporto per la calibratura con la tabella Larghezza massima in linea facoltativa
- Rendering dinamico dei colori campione con documenti PS/PDF legacy

Sarà inoltre reso disponibile uno strumento opzionale o una versione colore per valutazioni standard di settore che richiedono uno spettrofotometro senza filtro UV (invece che con filtro UV). Ci assisterà i clienti che richiedono strumenti in grado di soddisfare processi di certificazione stampanti ufficiali.

FreeFlow Print Server per il sistema 800/1000 offre funzionalità DCNR (Digital Color Noise Reduction) per eliminare il rumore del segnale di input normalmente rilevato in tutte le stampanti, che spesso incide sulla calibratura e produce variazioni di tonalità nei colori neutri o quasi neutri. Inoltre, la risposta calibrata viene registrata per restituire una buona resa dei colori neutri per i file CMYK destinati alla stampa offset, anche in modalità CMYK diretta (senza conversione colore ICC).

FreeFlow Print Server offre un percorso CMYK diretto post calibratura, non basato sulla gestione del colore, che offre straordinari risultati di stampa CMYK ad altissima velocità. Infine, la riproduzione del rosso, del verde e del blu conserva le tonalità dei tipi di stampante offset più comuni, abilitando un percorso di stampa diretto per la maggior parte dei file e colori più accesi, con una straordinaria resa dei colori neutri nei file destinati alla stampa offset.

### <span id="page-11-0"></span>Utilizzo di FWA per la calibratura

FreeFlow Print Server per il sistema 800/1000 è dotato di uno spettrofotometro X-Rite i1, uno strumento di misurazione utilizzato per eseguire la calibratura. Come novità, è ora disponibile FWA (Full Width Array, Tabella Larghezza massima) all'interno della stampante per eseguire la calibratura. FreeFlow Print Server include un metodo avanzato basato sulla separazione dei canali per consentire una calibratura automatizzata, evitando così la necessità di scansire manualmente il target per la calibratura.

Con la calibratura i1, è sufficiente una singola pagina di calibratura che può essere scansita rapidamente. Con la calibratura FWA, sono necessarie tre pagine di calibratura che vengono misurate automaticamente mentre vengono stampate.

Per eseguire automaticamente la calibratura tramite il sensore FWA, selezionare **Tabella Larghezza massima** nella finestra Preferenze di calibratura.

### <span id="page-11-1"></span>Colori campione dinamici

FreeFlow Print Server supporta tabelle di riferimento dei colori campioni complete nonché tabelle di riferimento per PMS Patinato, Non patinato e Pantone GOE Patinato. A partire dalla versione colore 4.1 (e superiori), FreeFlow Print Server utilizza direttamente valori CIE L\*a\*b\* (piuttosto che valori CMYK derivati precedentemente) per Elaborazione colori campione nel percorso PS/PDF legacy. I valori di riferimento CIE L\*a\*b\* utilizzati nella tabella dei colori campione della versione colore sono i valori CIE L\*a\*b\* assoluti forniti dalla società Pantone.

I valori L\*a\*b\* vengono elaborati in due modi tramite il profilo di destinazione selezionato: mediante un tag di colori campione (rendering previsto) privato, quando si utilizzano i profili incorporati di FreeFlow Print Server, oppure mediante il tag BtoA1 di Colorimetria relativa, qualora non sia disponibile un tag privato (come nei profili di stampanti di terze parti).

Grazie al rendering dinamico dei colori campione, il percorso legacy del sistema 800/1000 è conforme con APPE, in cui vengono utilizzati sempre valori L\*a\*b\* per i colori incorporati. FreeFlow Print Server dispone di un rendering esclusivo, che include un metodo di mappatura della gamma di colori (gamut) appositamente sviluppato. Questo nuovo metodo di mappatura della gamma di colori offre colori molto vivaci e saturi rispetto al tipico rendering della colorimetria relativa. Durante la mappatura vengono conservate tonalità costanti tra i colori originali e i colori target.

I colori campione personalizzati o modificati vengono ancora resi utilizzando i valori CMYK specificati.

Questa nuova modalità L\*a\*b\* di elaborazione dei colori rende ora necessario specificare una coda per il processo di stampa quando si stampano i campionari colori dall'Elenco colori campione. Selezionare **Elenco colori campione** > **Stampa campionario colori** > **Coda**. Il profilo di destinazione assegnato alla coda specificata viene quindi utilizzato quando i valori CIE L\*a\*b\* contenuti nelle tabelle dei colori campione vengono convertiti nei corrispondenti valori CMYK di uscita della stampante.

## <span id="page-12-0"></span>Miglioramento della funzione Trasparente

#### <span id="page-12-1"></span>Toner trasparente

Oltre alla stampa a 4 colori CMYK, viene ora supportato Trasparente come colore campione con le stampanti in cui la funzione è disponibile (Xerox Color 800/1000 Press). È possibile utilizzare toner trasparente (CDI, Clear Dry Ink) per mettere in risalto grafica, immagini intere o solo aree specifiche. Ciò è utile per aggiungere lucentezza agli oggetti che hanno una brillantezza naturale. Inoltre, il toner trasparente può essere utilizzato per stampare filigrane e attirare l'attenzione su particolari aree della stampa.

Al lancio iniziale della funzione con FreeFlow Print Server 8.0, era necessario che il toner trasparente fosse progettato nel file come colore campione. La richiesta del toner trasparente veniva riconosciuta dal nome di colore campione Trasparente. Uno script disponibile sul desktop consentiva all'operatore di inserire ulteriori nomi di colore campione per il rendering con toner trasparente.

#### **Opzioni di coda/lavoro/pagina per il toner trasparente**

Dalla versione 8.0 SP1 (81.A3.42C) iniziale, FreeFlow Print Server supporta la gestione del toner trasparente direttamente sul server.

Le impostazioni per il toner trasparente includono:

- **Usa patinatura trasparente incorporata** (impostazione predefinita): l'opzione equivale al comportamento della versione 8.0 di lancio. Se il file include un colore campione denominato Trasparente (o altro nome definito sul server come alias equivalente), quel colore campione viene stampato con toner trasparente.
- **Patinatura trasparente pagina**: consente di aggiungere toner trasparente all'intera pagina. Il livello (o percentuale) di toner trasparente è controllato dall'impostazione Livello toner trasparente.
- **Patinatura trasparente oggetto**: consente di aggiungere toner trasparente a tutti i tipi di oggetto selezionati, con caselle di controllo per Immagini, Testo e Grafica Il livello (o percentuale) di toner trasparente è controllato dall'impostazione Livello toner trasparente.
- **Elimina patinatura trasparente**: gli effetti di patinatura trasparente progettati nel file vengono ignorati. Se è selezionata questa opzione non viene utilizzato mai toner trasparente.

Nella versione 8.0 SP2, le opzioni di programmazione delle copertine sono state allargate in modo da includere le opzioni di Toner trasparente. Le opzioni di Toner trasparente sono disponibili per la stampa sulle copertine solo quando l'opzione **Stampa** è impostata su **No**.

### <span id="page-13-0"></span>Definizione di nomi alternativi per il toner trasparente nell'editor dei colori campione (aggiornamento a 8.0 SP1)

A partire da FreeFlow Print Server 81.BO.10, l'editor dei colori campione nell'interfaccia utente di FreeFlow Print Server offre la possibilità di definire nomi alternativi per Trasparente.

Finora, per la mappatura dei colori campione sul valore Trasparente era necessario uno strumento della riga di comando. Per i passaggi richiesti per eseguire lo strumento della riga di comando si rimanda a Xerox FreeFlow Print Server - Guida per l'utente del toner trasparente. Sebbene questo metodo rimanga ancora valido, l'interfaccia utente di FreeFlow Print Server offre ora gli stessi passaggi per aggiungere, modificare e cancellare nomi. I passaggi vengono riportati qui di seguito.

- 1. Selezionare **Colore** > **Elenco colori campione**.
- 2. Selezionare la scheda **Mappatura colore**, quindi **Nuova mappatura**.
- 3. Inserire la parola chiave nel campo **Da** per mapparlo su Trasparente.
- 4. Selezionare **Applica** > **OK**.
- 5. Selezionare **Chiudi**. La nuova mappatura colore viene riconosciuta dal sistema e visualizzata nell'elenco mappature colore. Non è necessario riavviare il sistema.

#### <span id="page-13-1"></span>Aggiornamento della fatturazione per il toner trasparente per 8.0 SP2

Con FreeFlow Print Server 8.0 e 8.0 SP1 per il sistema 800/1000, qualsiasi impressione di pagina con l'impostazione Trasparente veniva aggiornata sia nel contatore Trasparente che nel contatore Colore. Con la versione 8.0 SP2, un'impressione che contiene solo toner trasparente viene conteggiata solo nel contatore Trasparente. Un'impressione che contiene invece sia toner trasparente che toner nero (K) (ma non toner CMY) viene conteggiata sia nel contatore Trasparente che nel contatore Bianco e nero.

Per ulteriori informazioni sulle procedure di progettazione e stampa con toner trasparente, vedere il documento *FreeFlow Print Server - Guida per l'utente del toner trasparente*[, disponibile sul sito](http://www.xerox.com/)  http://www.xerox.com/

# <span id="page-14-0"></span>Stampa di prova

Sono disponibili nuove opzioni che consentono di generare stampe di prova e di inviarle al vassoio superiore ogni "n" fogli. La funzione è disponibile solo a livello di coda e di lavoro.

Serie fascicolate offre ora le seguenti opzioni:

- No (impostazione predefinita)
- Fogli ripetuti
- Foglio nel fascicolo
- Fogli ripetuti nel fascicolo
- Intero fascicolo

Pile non fascicolate offre ora le seguenti opzioni:

- No
- Foglio ripetuto nella pila

### <span id="page-14-1"></span>Pinzatura quadrupla

FreeFlow Print Server supporta ora l'opzione Pinzatura quadrupla, ossia quattro punti su un lato del foglio di carta. Si tratta di una nuova opzione supportata dalla stazione di finitura D5 per il sistema Xerox Color 800/1000 Press.

Nota: Pinzatura quadrupla è disponibile per i formati A4 e US Letter con alimentazione dal lato lungo (LEF). La funzione non può tuttavia essere utilizzata insieme ad altre opzioni di finitura.

Selezionare Finitura nella scheda Uscita della pagina Proprietà. Sono disponibili quattro selezioni:

- Verticale a sinistra
- Verticale a destra
- Orizzontale in alto
- Orizzontale in basso

### <span id="page-15-0"></span>Selezioni di Modo produttività

FreeFlow Print Server consente di gestire le impostazioni di produttività selezionando la scheda Elaborazione lavoro in Preferenze sistema.

Due categorie di supporti, Trasparenti e Ruvido/Groffato, permettono una migliore qualità immagine con una leggera perdita di velocità. Per stampare su questi tipi di supporto sono disponibili le seguenti opzioni:

- **Massima qualità immagine**: la stampante garantisce la massima qualità d'immagine con un certo impatto sulla produttività.
- **Massima velocità**: il lavoro viene stampato alla velocità nominale per il tipo e il formato della carta con una leggera perdita di qualità d'immagine.
- **Default stampante**: consente di utilizzare l'impostazione selezionata nell'interfaccia della stampante.

Inoltre, per ottimizzare la qualità d'immagine con supporti di grammatura diversa, la stampante deve registrare la velocità di stampa e/o le impostazioni del fusore. È possibile programmare un Modo produttività in base alla grammatura della carta sia tramite l'interfaccia utente della stampante che in FreeFlow Print Server. Ad eccezione di Default stampante, qualsiasi opzione selezionata in FreeFlow Print Server annulla l'impostazione eseguita sull'interfaccia della stampante. Le opzioni disponibili sono:

- **Modo grammatura singola**: a un cambio di grammatura carta, il motore di stampa si interrompe ed esegue una registrazione per ottimizzare la qualità d'immagine e la temperatura del fusore in modo da raggiungere la massima velocità nominale di stampa con la nuova grammatura. L'opzione garantisce la massima produttività quando non sono previsti frequenti passaggi tra tipi di carta pesante e leggera nell'elaborazione di stampa.
- **Modo grammatura mista**: il motore di stampa riduce il tempo di registrazione tra carta pesante e leggera evitando di alzare la temperatura del fusore per stampare su carta pesante alla massima velocità nominale. In questo modo il passaggio da un tipo di carta all'altro richiede meno tempo, tuttavia i supporti pesanti vengono elaborati a velocità inferiore. Il modo consente di aumentare la velocità di produzione nel caso di un lavoro (o di un flusso di piccoli lavori) con frequenti passaggi tra carta pesante e leggera, ad esempio quando si stampano più copie di un documento con copertine pesanti. La velocità varia in base al formato e alla grammatura della carta. È possibile selezionare **Massima velocità** oppure **Bilanciato per velocità e qualità**.
- **Modo automatico** (impostazione predefinita): il motore di stampa ottimizza automaticamente l'impostazione.
- **Default stampante**: consente di utilizzare l'impostazione selezionata nell'interfaccia della stampante.

### <span id="page-16-0"></span>Possibilità di cambiare l'indirizzo IP privato sull'interfaccia utente

L'indirizzo IP predefinito sull'interfaccia utente di FreeFlow Print Server può essere modificato direttamente sull'interfaccia stessa qualora fosse in conflitto con l'indirizzo IP utilizzato nel proprio ambiente. In passato era necessario eseguire uno script sulla stampante.

Procedura per modificare l'indirizzo IP:

- 1. Per modificare l'indirizzo IP su FreeFlow Print Server, selezionare il pulsante **Valore alternativo** nella finestra di dialogo Avanzate.
- 2. Riavviare FreeFlow Print Server.
- 3. Mentre FreeFlow Print Server viene riavviato, modificare l'indirizzo IP sul motore di stampa seguendo le istruzioni della stampante.

Nota: se la modifica sul motore di stampa impiega troppo tempo per essere completata, all'avvio di FreeFlow Print Server viene visualizzato un errore di rete privata. In questo caso, riavviare FreeFlow Print Server dopo aver cambiato l'indirizzo IP sul motore di stampa.

800/1000 Press

2-8 FreeFlow Print Server V8 SP2 Novità

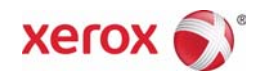